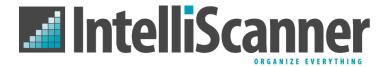

# Wine Collector Quick Start Guide

#### **Software Introduction**

The Wine Collector software application is a powerful wine management solution. It uses Internet-enabled databases to automatically catalog wine collections. Simply scan the barcodes found on the bottles with an IntelliScanner barcode reader and Wine Collector handles the rest.

When Wine Collector is first run it will prompt for an activation code. This code can be found on a card included with your product bundle. Enter the code or scan the corresponding barcode on the card to activate the application.

## Adding and Consuming Wine With Your IntelliScanner

Click the Add Items toolbar button or choose Add Wine from the File menu. A dialog will open asking for barcode values. Use an *IntelliScanner* barcode reader to scan the barcodes found on wine bottles. Multiple bottles can be scanned into this list and added in one batch process. Click the Start button to begin retrieving information on the scanned wine.

To consume a wine from your database, click on the Consume button in the toolbar. A dialog will open asking for barcode values. If you have multiple bottles of a wine in multiple positions, make sure you check the box to *Prompt to Change Position*. This will prompt you to select the rack position of the bottle you are consuming. If you have bottles with the same barcode but different vintages, you will also be prompted to select which vintage you are removing.

Scan the bottle you are consuming – multiple bottles can be scanned into this list and consumed in one batch process. Click the Start button to begin processing the wines in your list.

### **On-The-Go Card**

Wine Collector includes an On-The-Go Card so you can automatically set the quantity for wines as you are scanning them. Simply scan the number of the quantity right after you scan the retail barcode on the bottle – for numbers over 9, spell out the number (1,2 = 12). If you make a mistake, scan Undo, then reenter the entire value.

#### **Vintage Card**

Wine Collector now utilizes a Vintage Card to make it easy to indicate the proper vintage for you wines as you are scanning them in. You can print out a Vintage Card directly from Wine Collector. Click on the Help menu and select Print Vintage Card. Since many wineries reuse the same barcode from year to year, it is often impossible to differentiate one vintage from another. When you are adding wines to your database, the Vintage Card makes it easy to automatically set the vintages for the bottles you are scanning. Simply scan the barcode from your bottle followed by the vintage from the Vintage Card. The Vintage Card can be scanned either before or after the On-The-Go Card when adding your wines.

#### **Managing Bottle Records**

The left-most list in the main window contains wine lists. The My Wines list contains all wine records in the collection. The Search Results list contains items that match the last search query. Other lists are user-definable, such as smart lists which contain wine records that currently match a given criteria, regular lists which contain wine records added to them, and remote lists which contain wine records from a remote collection on the Internet.

When a wine list is selected its contents are displayed on the right side of the main window. When a wine is clicked its details are displayed; when it is double-clicked its details can be edited. Selecting a wine and clicking the Location toolbar button allows the wine's location to be easily recorded. Notes can be stored for a wine by selecting it and clicking the Notes toolbar button.

#### **Location and Cellar Viewer**

The Preference settings allow you to define your storage locations. You can set the number of rows and columns in your racks as well as set a diamond shaped rack. To set the location for your wines, select the wine from your list and click on the

Location button in the toolbar. Select the appropriate rack and click on the cells that your wine is located in – you can put multiple wines in a single location.

Cellar viewer allows you to browse the racks in your cellar. Click on the Cellar Viewer icon and select the rack you want to view. Bottle positions will be noted with color coded markers. Simply click on one of the bottle markers and the details of that bottle will be displayed in the window below. Double clicking on a wine in the cellar viewer will take you to the record for that wine in your database.

## Sharing and IntelliScanner.net

Wine Collector features several sharing options available from the Share menu. IntelliScanner.net is a free, convenient and easy to use way to post your wine collection on the web. You can access your wine collection anywhere you can access the web. If you have your own website, you can export your wine records as a web site. Wine Collector allows you to subscribe to your friend's Wine Collector web pages and view their records right in your Wine Collector. To subscribe to a Wine Collector web page, select New Remote List from the File menu and enter the URL of your friend's web page.

# **Maturity**

Wine Collector automatically calculates the maturity of a wine when a valid vintage and peak year have been specified. The possible maturity values are Young, Improving, Drink Now, Maturing, Matured, and Old. The maturity of a wine is displayed in the viewer area of the main window when the wine is selected. The range of peak dates is also calculated and displayed in the Tasting tab of the wine editor.

## **Searching & Reports**

By building simple queries, your wine collection can be searched. Click the Search button in the toolbar or choose Search Window from the View menu. Specify the criteria to look for in the Search window. Criteria can be added and removed using the plus and minus buttons. Click the Search button to perform the query and display matching wine in the Search Results list of the main window. To save this query for repeated use, click the Save As Smart List button in the search window and specify a name.

Wine Collector contains several built-in reports: Consumed Wine, Red Wine and White Wine. These reports automatically filter out your data. For instance, the Red Wine report displays a list of all the red wine in your database – as new red wines are added, the report is automatically updated. You can add your own reports by clicking on the Reports button or clicking on the Reports menu option.

#### **Menu Overview**

The File menu contains commands to add and manage wine records, create new wine lists, import and export wine records, and print wine records in several formats. The Edit menu contains a View Options item to specify the columns to display in the Normal Layout view. The View menu allows the layout of the main window to be changed between Normal Layout and Widescreen Layout, along with providing links to built-in wine lists and the search window. The Help menu provides helpful information related to the *IntelliScanner* barcode readers.

#### Reference Extras

There is a handy Wine Reference section available from the Help menu. The Wine Reference contains a list of on-line resources as well as a glossary of wine terms.

#### **Protect Your Data**

The IntelliScanner Dashboard contains a handy backup and restore utility to make it easy to backup all your data. Launch the IntelliScanner Dashboard, click on the Advanced menu option and select Backup Databases. This will create a backup folder of all your database and preference files that you can easily copy to a CD or flash drive for safe keeping.